## **How to: Update Providers** Client Success Center

**www.TogetherWithAdvocator.com**

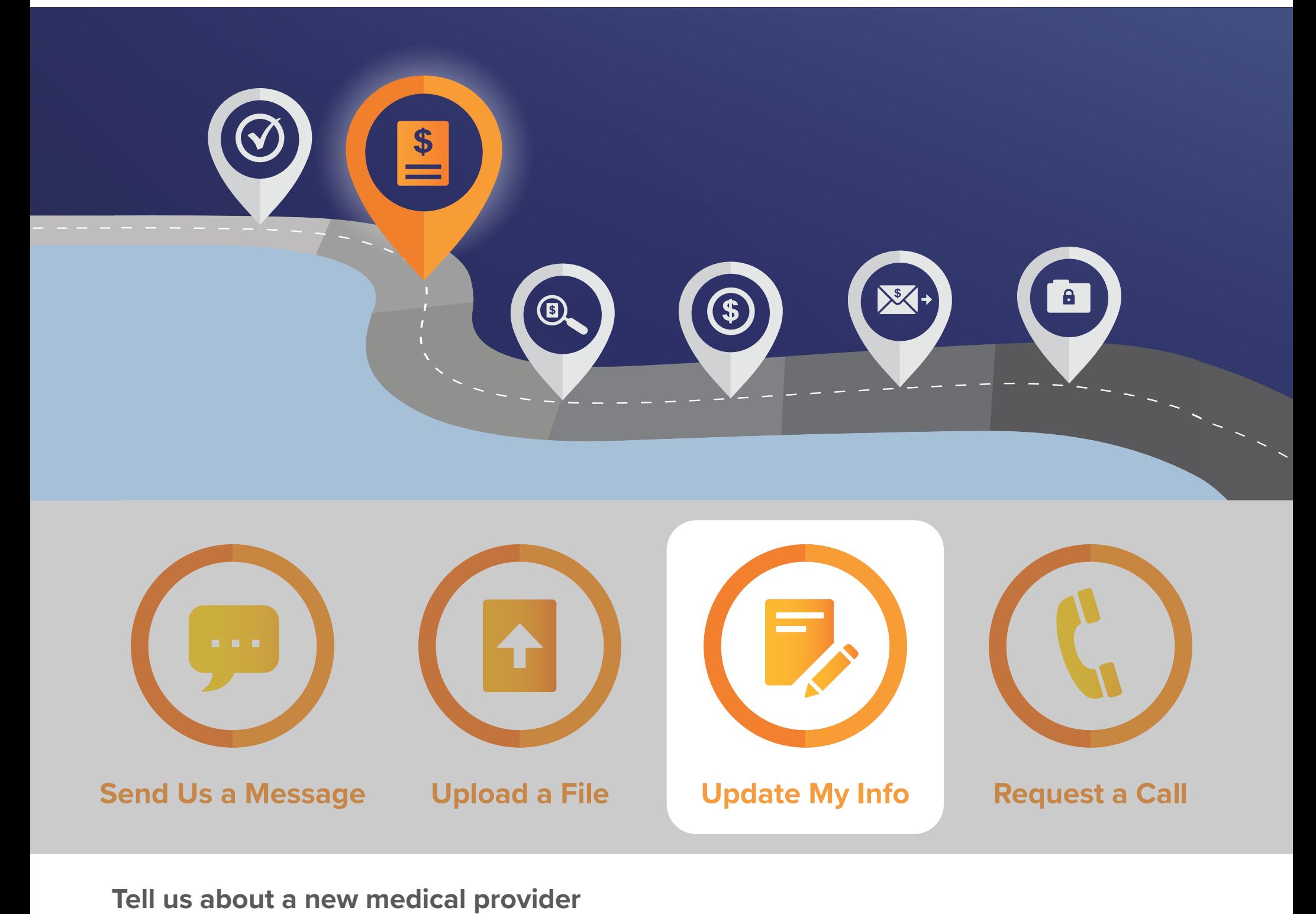

o add a new provider, click **Add Provider** and a window will pop up.

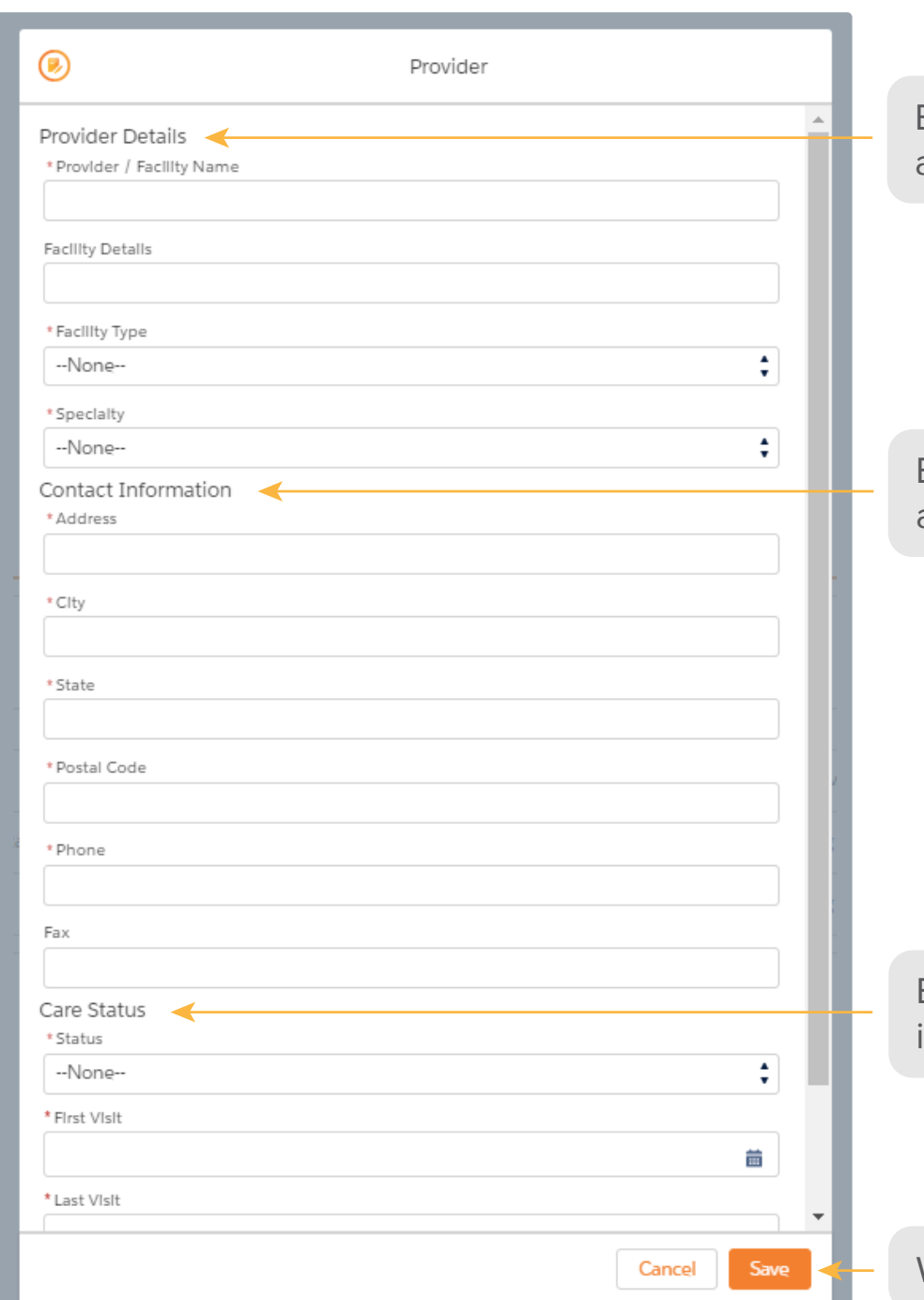

## From the homepage, click the **Update My Info** button, and you will be directed to the My Info page.

When finished, click **Save**.

Navigate to the Medical Providers section to view the providers we have listed on our file.

**Jon Snow** 

Enter the provider details, including name, type, and specialty.

Enter the provider contact infromation, including address, phone, and fax.

Enter your current care status with the provider, including the date of your first, last, and next visits.

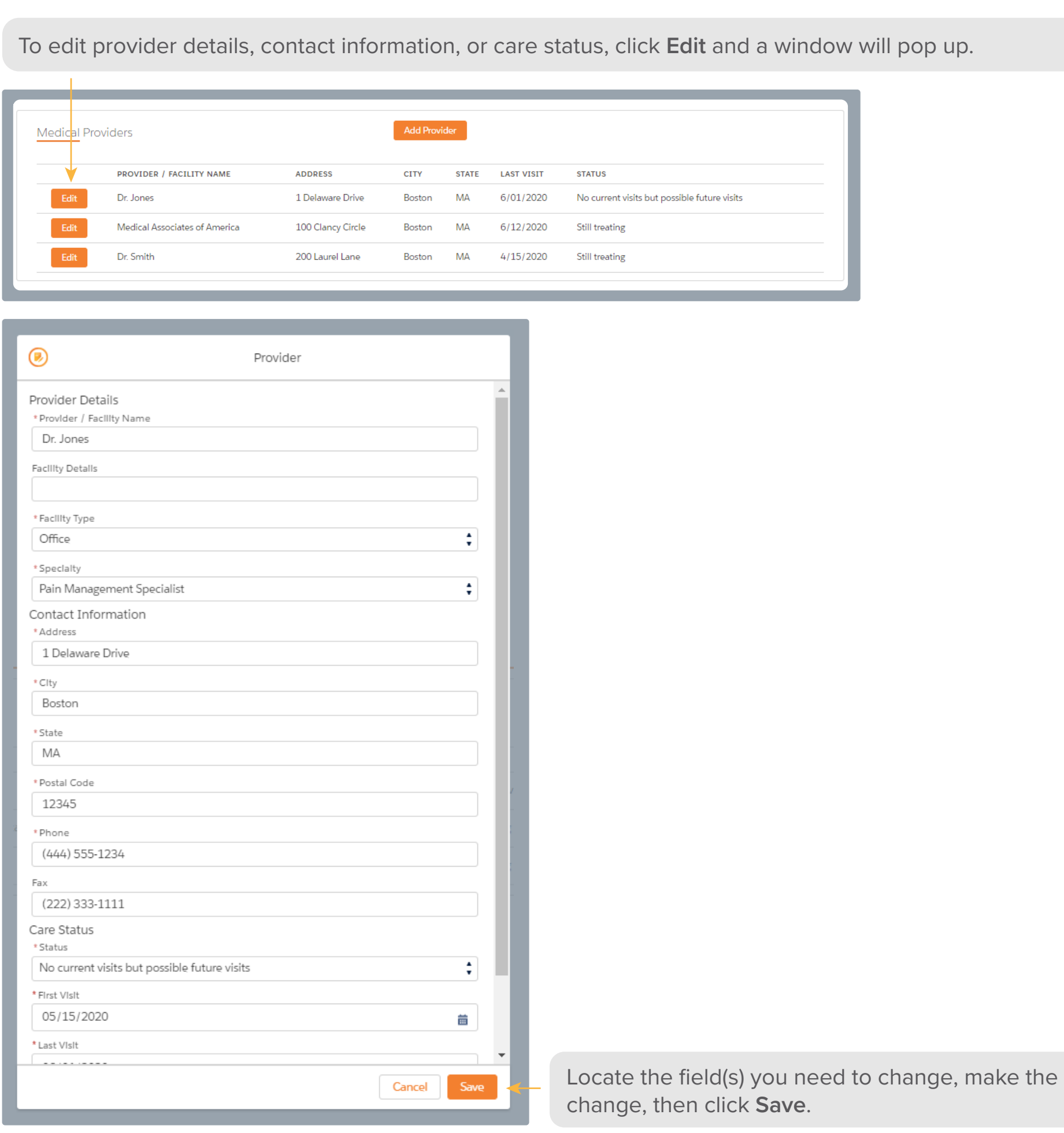

*You will be unable to edit the provider information for any provider who we have begun requesting records from. The following notice will popup if you attempt to edit the information for one of these providers.* 

Provider

 $\circledast$ 

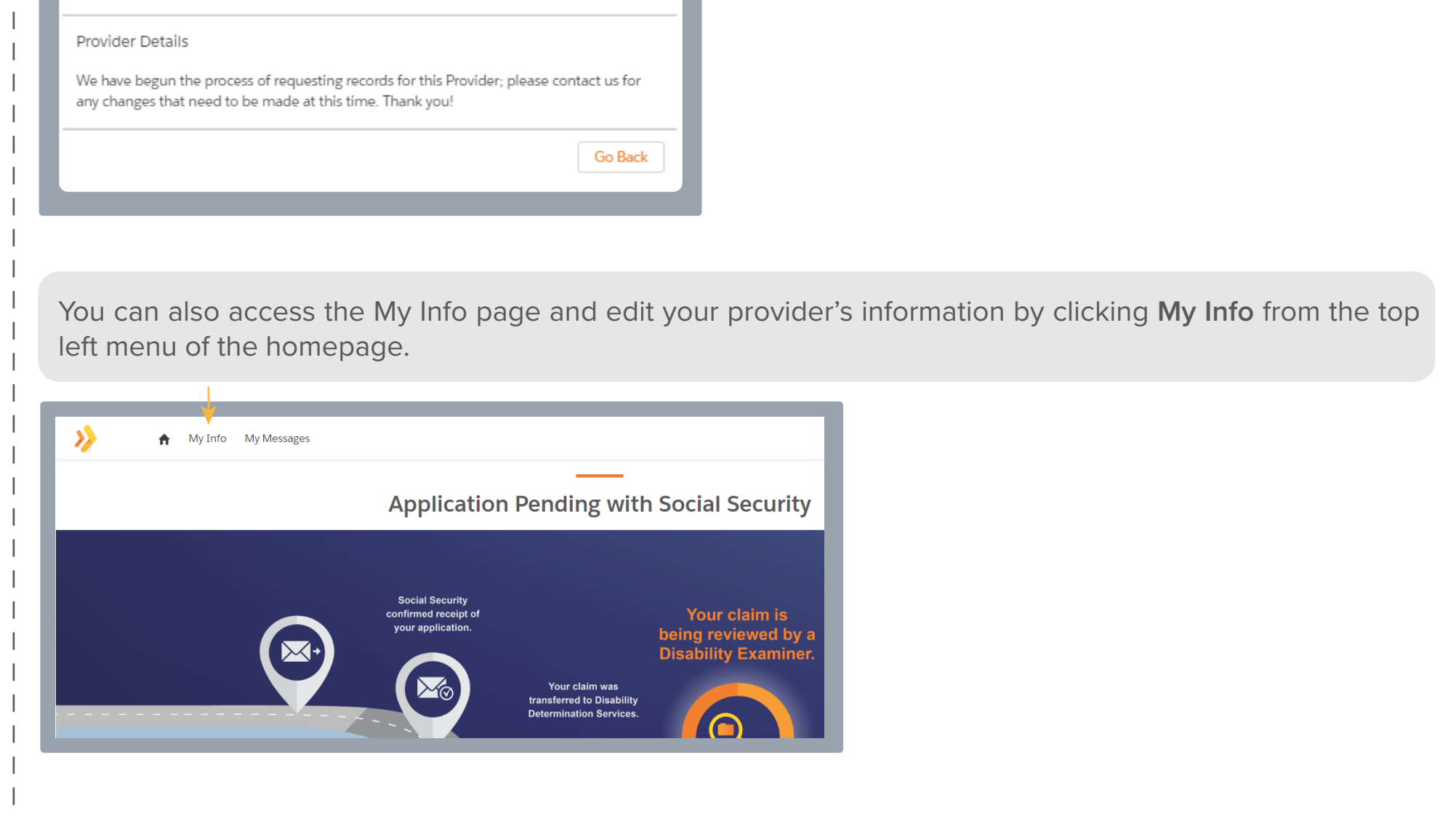

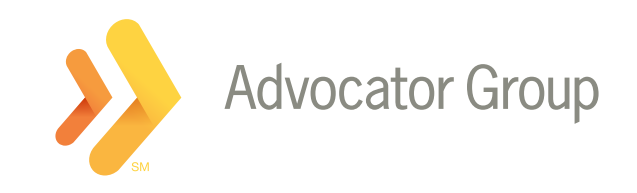

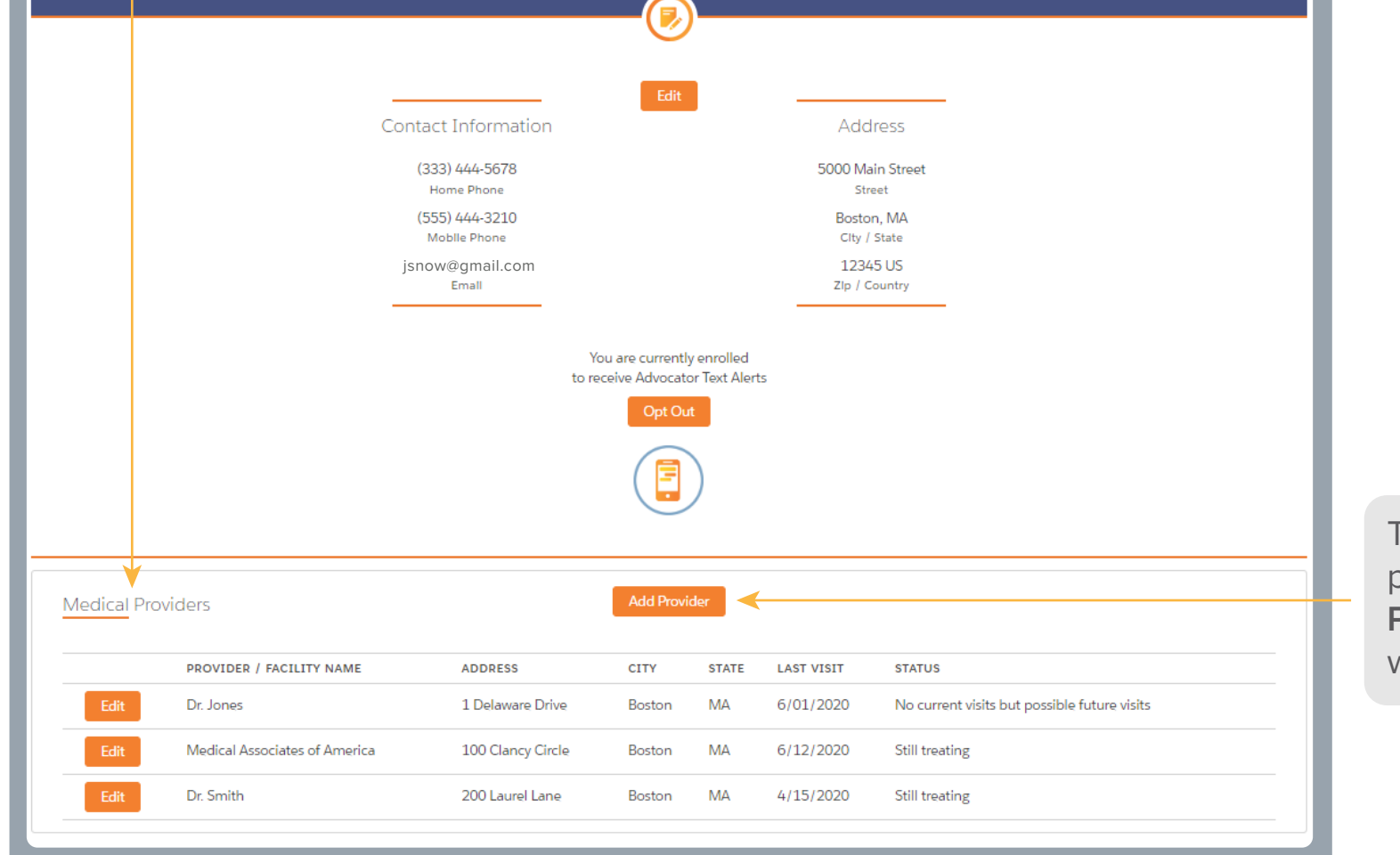